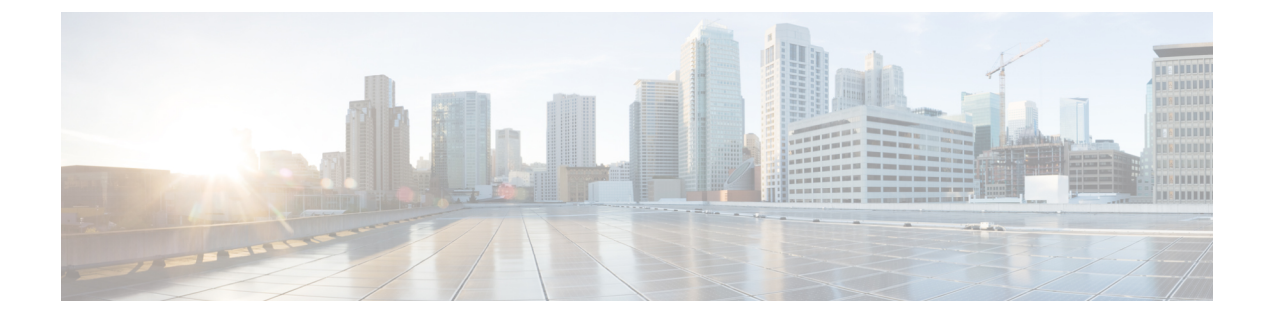

# 维护

• [基本重置](#page-0-0), 第1页

# <span id="page-0-0"></span>基本重置

Cisco IP 电话出错时,执行基本的电话重置可让其快速恢复正常工作。 重置可用于重设或恢复各种 配置和安全设置。

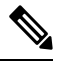

注释 如果您设置了紧急呼叫,只要有人重新启动电话,它就会请求更新位置。

下表描述了执行基本重置的各种方式。您可以在电话启动后使用其中任意操作重置电话。根据您的 情况选择适用的操作。

#### 表 **1:** 基本重置方法

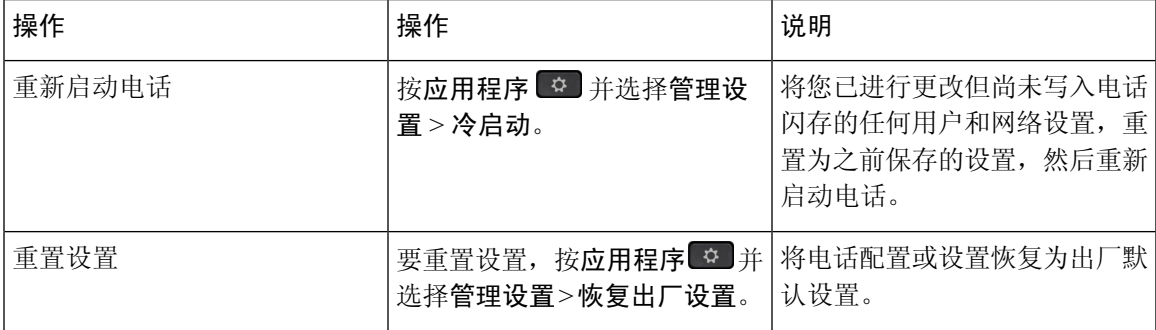

如果设置了紧急呼叫,只要您执行以下操作,电话就会请求更新位置: 注释

- 向呼叫服务器注册电话。
- 重新启动电话(电话已注册)。
- 更改用于 SIP 注册的网络接口。
- 更改电话的 IP 地址。

## 使用键盘恢复电话的出厂设置

使用电话键盘,按照以下步骤将电话重置为出厂默认设置。

### 开始之前

您必须知道您的电话是原始硬件版本还是硬件已经更新并重新发布。

#### 过程

步骤 **1** 拔除电话:

- 如果使用 PoE,请拔除 LAN 电缆。
- 如果使用外接电源,请拔下外接电源。
- 步骤 **2** 等待 5 秒。
- 步骤 **3** 按住 **#** 并重新插入电话。
- 步骤 **4** 在之前的硬件版本中,静音按键会亮起。 待静音按键熄灭。
- 步骤 5 按 #, 然后按顺序按 123456789\*0# 键。

按1时, "耳机"按键上的指示灯熄灭。 按下某个按键时, "选择"按键上的指示灯闪烁。 按下这些按键后,电话进入恢复出厂设置流程。

如果您不按顺序按下该按键,则电话会正常通电。

注意 电话完成恢复出厂设置流程并且出现主屏幕后,方可关闭电话电源。

## 从电话菜单执行恢复出厂设置

过程

- 步骤1 按应用程序
- 步骤 **2** 选择设备管理 > 恢复出厂设置。
- 步骤 **3** 滚动至管理设置 > 重置设置,并选择全部。
- 步骤 **4** 要将电话配置或设置还原为出厂默认设置,请按确定。

## 在电话网页对电话恢复出厂设置

您可以从电话网页上将电话恢复为出厂设置。 重置电话后, 您可以重新进行配置。

#### 过程

使用以下其中一种方法从电话网页上重置您的电话:

• 在支持的 Web 浏览器中输入 URL,然后单击 **Confirm Factory Reset**。 您可以输入以下格式的 URL:

http://<Phone IP>/admin/factory-reset

其中:

Phone IP = 电话的实际 IP 地址。

/admin = 访问电话管理页面的路径。

factory-reset = 您需要在电话网页上输入的命令,用于恢复电话的出厂设置。

• 在电话网页上,选择 **Admin Login** > **Advanced** > **Info** > **Debug Info**。在 **Factory Reset** 部分单击 **Factory Reset**,并在下一个屏幕中确认恢复出厂设置消息。 单击 **Submit All Changes**。

### 利用电话网页上的 **URL** 确定电话问题

电话不能正常工作或未注册,可能是由于网络错误或任何配置错误造成的。 要确定原因,请向电话 管理页面添加特定 IP 地址或域名。 然后尝试访问,以便电话能够 ping 目标并显示原因。

#### 过程

在支持的 Web 浏览器中输入一个由您想要 Ping 的电话 IP 地址和目标 IP 组成的 URL。 使用以下格 式输入 URL:

http:/<Phone IP>/admin/ping?<ping destination>, 其中:

*<Phone IP>* = 电话的实际 IP 地址。

*/admin* = 访问电话管理页面的路径。

*<ping destination>* = 您要 ping 的任何 IP 地址或域名。

ping destination 中仅允许出现字母数字字符、'-'和"\_"(下划线)。 否则电话会在网页上显示 一条错误消息。 如果 *<ping destination>* 包含空格,则仅将地址的第一部分用作 ping 目标。

例如,ping 192.168.1.1 地址:

http://<Phone IP>/admin/ping?192.168.1.1

**4**

维护